# **Q U I C K S T A R T G U I D E**

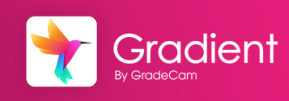

Overview: Multiple-Question assignments are commonly used assignment type. These assignment keys are created and can utilize both auto-graded and rubric-scored options. Responses can be collected from scanned forms or using the online portal.

## Create a New Assignment

田

- From the home page, select **Create Assignment**
- Choose the **Multiple-Question Assignment** option

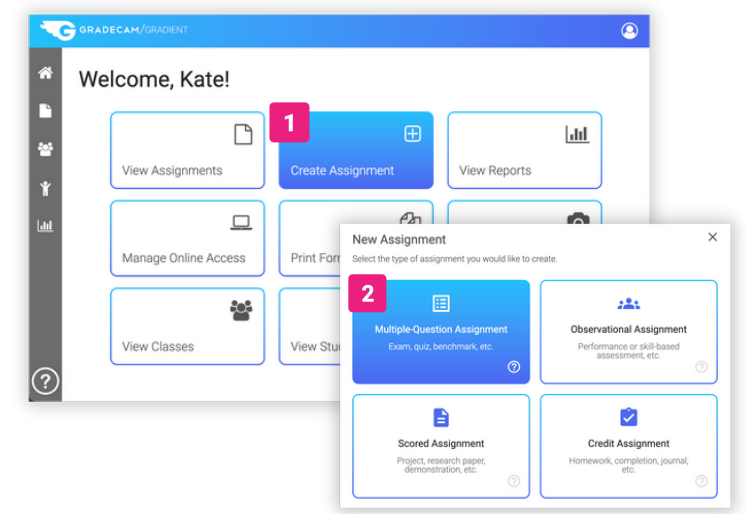

#### Assignment Details

**Create Assignment** 

Fill in the required fields.

- **Assignment Name** Use a  $3<sup>1</sup>$ naming convention for easy searching. *Ex. Chap 2 - Unit 3 - US Expansion Exit Ticket*
- **Questions** Adjust the number of questions on the assignment
- Click **Save**

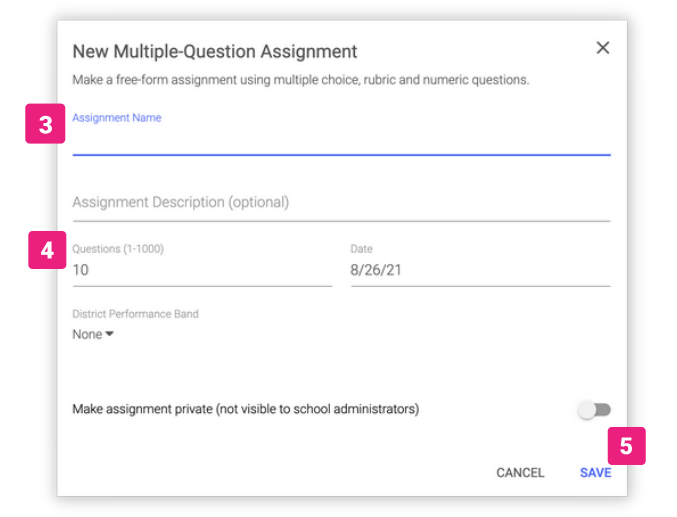

#### Select the Answer

6 Select the correct response for each question to make a key

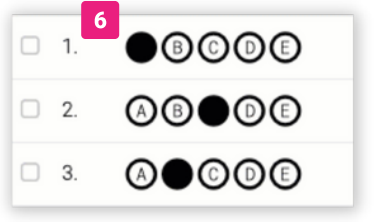

## Change the Question Type

- **1** From the **Keys** tab
- **2 Check the box** next to question
	- Select **Edit** from the toolbar

#### Question Editor

Customizable question types, answers choices, points, standards, and more.

Edit **Question Number**

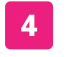

- Select Response **Type**
- Response options customization 6
- Select the **Answer**
- **Points** Value
- **Add [answers](https://gradecam.zendesk.com/hc/en-us/articles/13949384553115-Partial-Credit-for-Questions)** [\(Partial](https://gradecam.zendesk.com/hc/en-us/articles/13949384553115-Partial-Credit-for-Questions) Credit[\)](https://gradecam.zendesk.com/hc/en-us/articles/13949384553115-Partial-Credit-for-Questions)  $\mathbf{Q}$
- **Add Standard** to the question  $10<sup>°</sup>$
- **11** Select Save

#### Response Types

**Auto Graded Items** have a selected answer and will be graded upon submission.

**Teacher Graded Items** are graded using a rubric scale or points for an extended or performance-based task.

Learn more about [question](https://gradecam.zendesk.com/hc/en-us/articles/13926286313115-Overview-of-Question-Types) types.

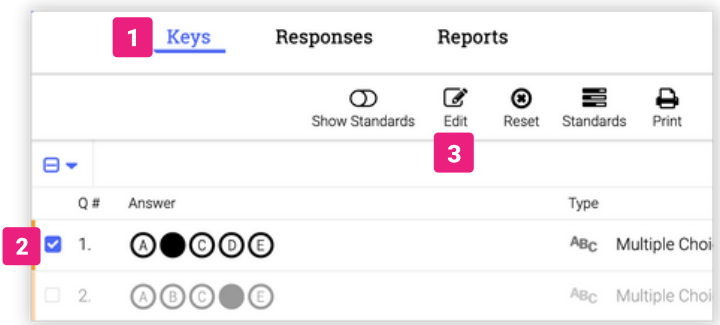

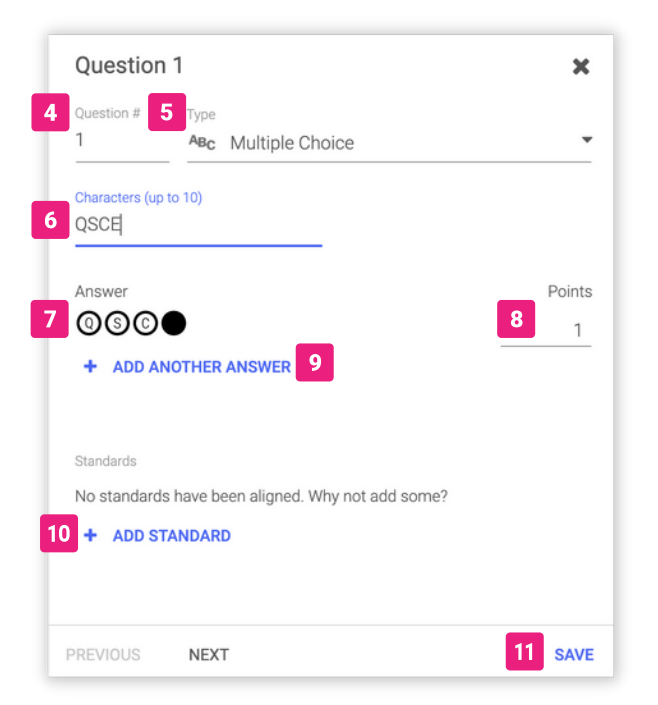

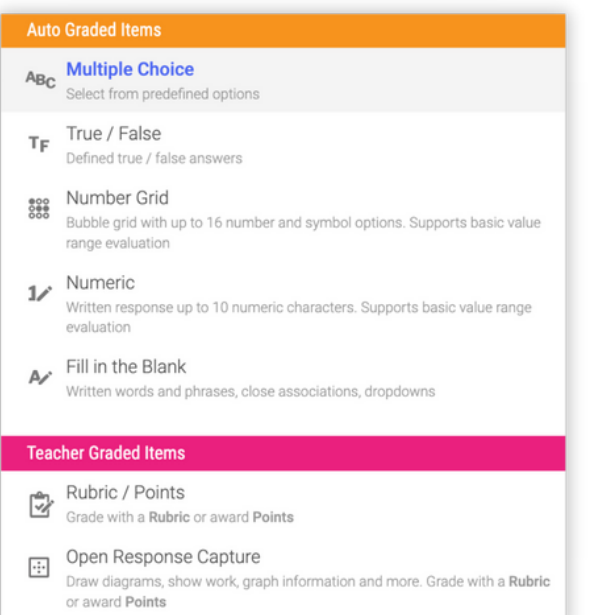

## $Q$  **UICK START GUIDE**

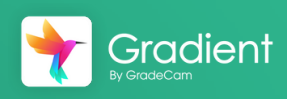

## Print and Scan Student Responses

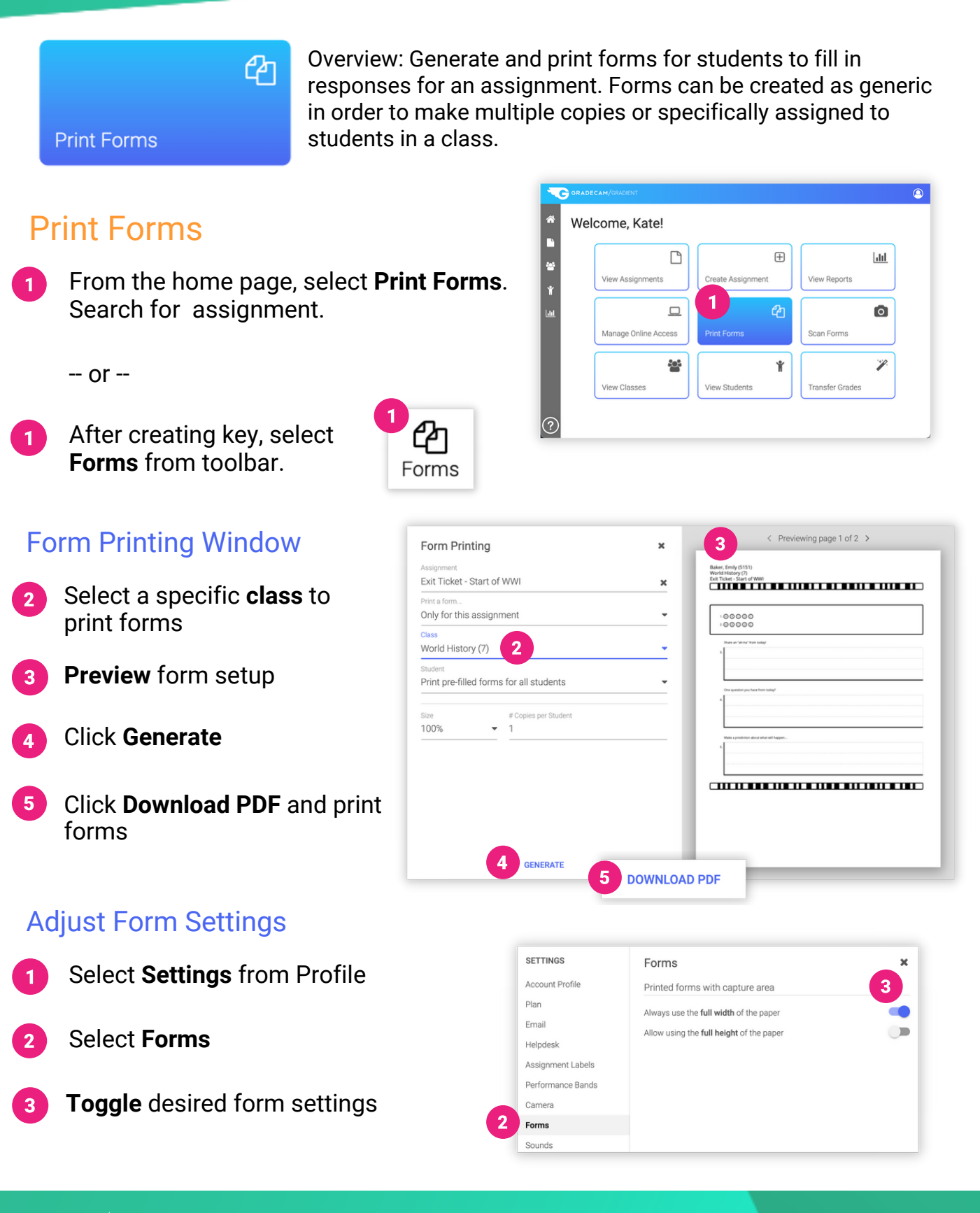

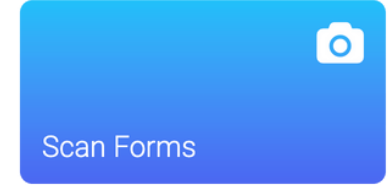

Overview: Once forms have been completed by students, they are scanned in Student or Teacher view. Auto-graded questions will be graded in order to provide immediate feedback.

GRADECAM/GRAD

## Scan Forms

**Fig.** From the home page, select **Scan Forms**. Search for assignment.

#### Full Screen Scan (Student View)

A student can scan their forms without viewing results of others.

- Position form in scan window till green borders appear
	- **Student score** displayed. Press space bar to hide
- Adjust **Camera Settings** as needed
- **Close** Student View to return to all assignment responses

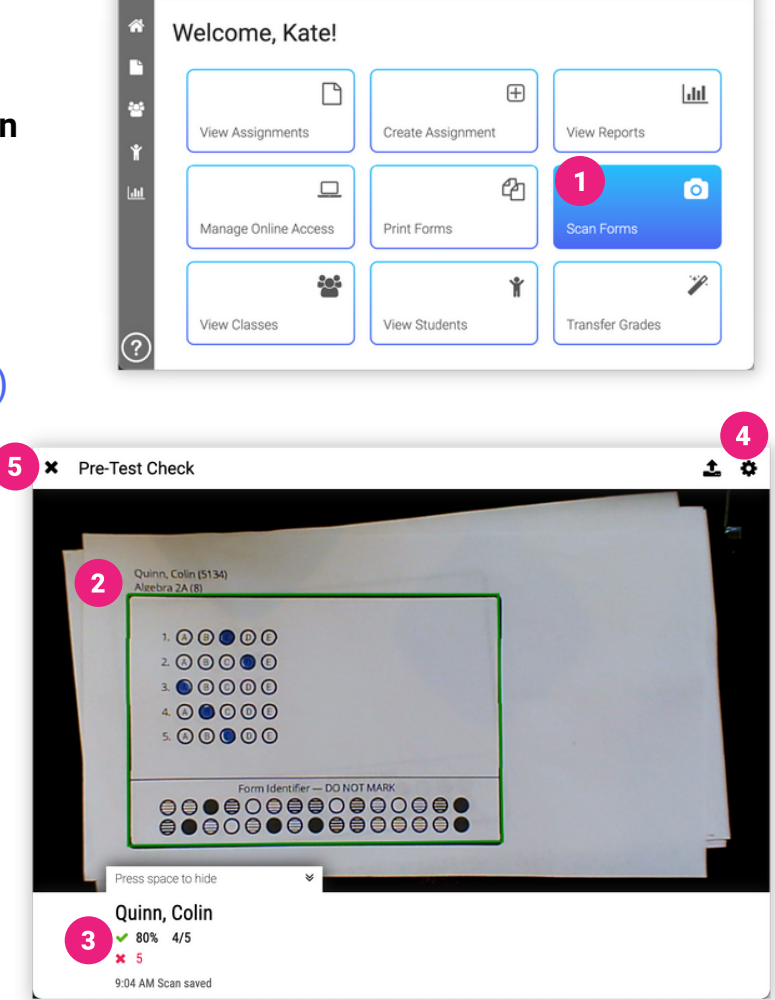

## All Assignment Responses (Teacher View)

Collect and review responses for all students.

- Position form in scan window till green borders appear
- **Pause/Play** video
- Student response details

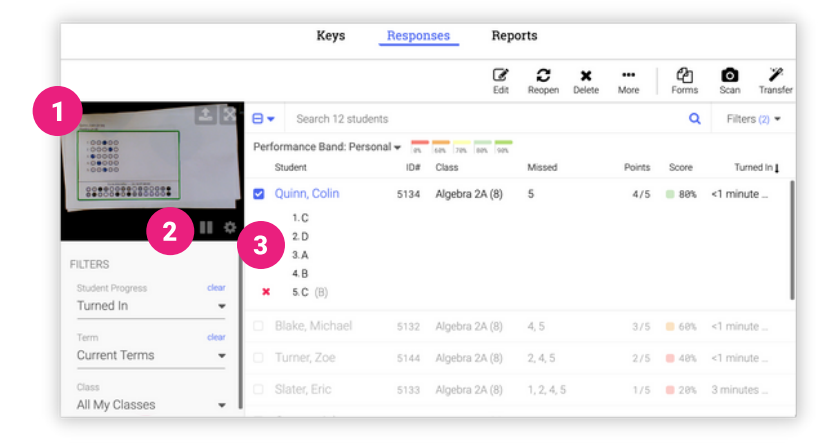

 $\circledcirc$ 

## **Q U I C K S T A R T G U I D E**

# Add Online Access to Assignments

Gradient

**Manage Online Access** 

Overview: After an assignment has been created, the assignment will be published to Student Portal to provide online access for classes and/or individual students with the chosen settings.

## Prepare Assignment for Student Portal

Login to your account at [app.gradecam.com](https://app.gradecam.com/login).

 $\Box$ 

Create a new assignment or select an existing assignment.

Select Student Portal from the toolbar to manage online access.

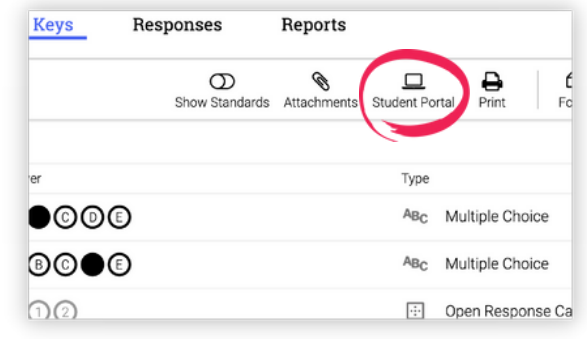

## Edit Online Settings for an Assignment

Type class(es) or specific students

- **Assignment Availability Window** Adjust the date and time range for students to complete the assignment.
- **3** Show Settings Customize options for students while completing the assignment and during review.
- **Review Assignment Window** Adjust the time and settings for students during review.
- **5 Toggle to Disable** all settings for the Turn In or Review window.

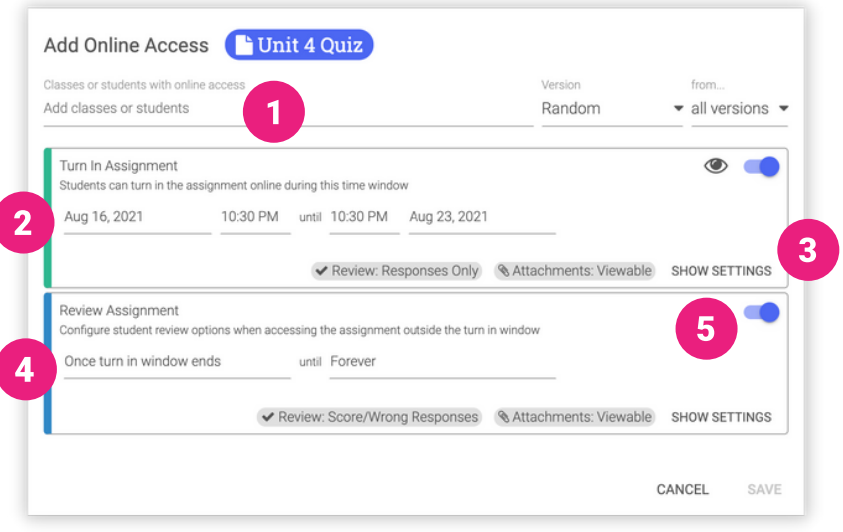

#### Show Settings Options

**Turn In** settings are used during assignment availability window.

**Review** settings are used after end of Turn In window timeframe.

- **Ø RESTRICTIONS PEVIEW** & ATTACHMENTS While working on this assignment □ Prevent students from using copy-and-paste from other documents or websites  $\Box$  Students have a time limit of  $\Box$  minutes once they start
- **Restrictions** while completing assignment (Turn In window only)
- **Review** options for responses visibility after assignment is turned in
- **Attachments** options while completing assignment and after it is turned in
- **Tools** available while completing assignment (Turn In window only)

#### Online Access List

- **Add Online Access** for additional class(es) or student(s)
- **2** Current classes/students with published online access to the assignment
- **Actions** for published assignments. *Check the box next to class/student.*

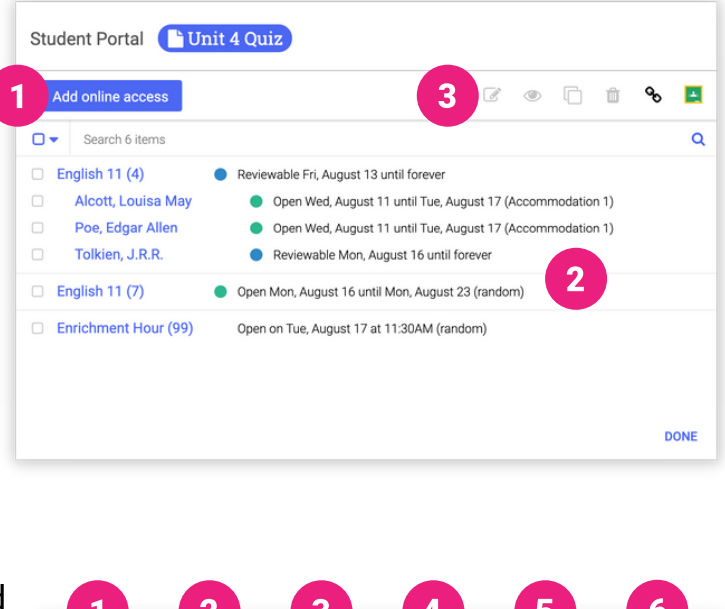

m

#### Online Access Actions

- **Edit** online access settings selected class/student.
- **Preview** selected assignment as a student.
	- **Clone** online access settings of selected class/student to additional class/student.

 $\overrightarrow{a}$ 

- **Remove** online access for selected class/student.
- **Copy** the assignment link to post in other services.
- **Share to Google** to post assignment in connect Google Classroom.

*\*Note: Preview the teacher experience for [Canvas](https://gradecam.zendesk.com/hc/en-us/articles/14012079261851-Canvas) and [Schoology](https://gradecam.zendesk.com/hc/en-us/articles/14012081671707-Schoology).*

## **Q U I C K S T A R T G U I D E**

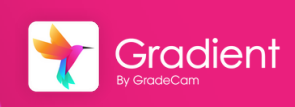

# Monitor and Review Online Responses

飞

Overview: After an assignment has been published to the Student Portal, monitor in progress activity and review student responses.

## Review Student Responses

Login to your account at [app.gradecam.com](https://app.gradecam.com/login).

Locate an assignment that has been published to the student portal.

Select the Responses tab to view student responses.

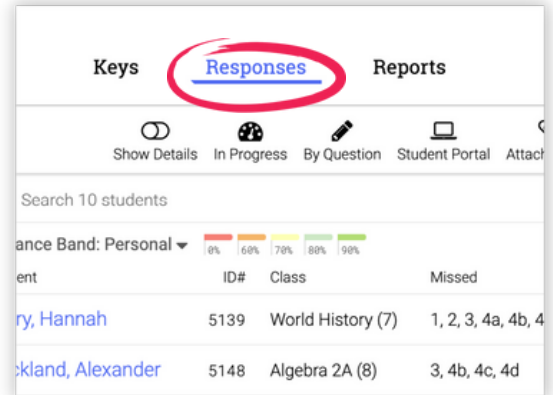

#### View In Progress

**View Assignments** 

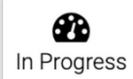

Select **In Progress** from the toolbar to see assignments that been started but not turned in.

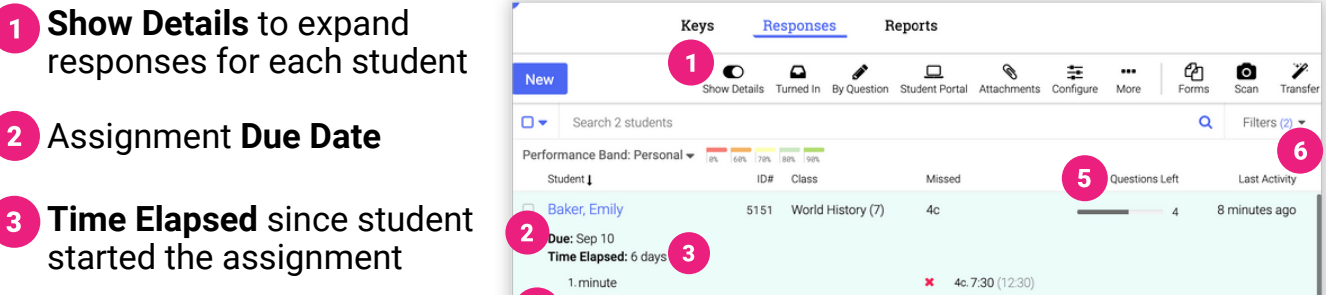

- **4** Current responses entered by student
- 2. hour 4d. 7:15 3. seconds 5. Unanswered (1 pt) 4a.4:00 6. Unanswered (1 pt) 4b. Unanswered (7:00) 7. Unanswered (4 pts)
- Number of **Questions Left** to answer
- Time since **Last Activity** by the student

#### Options for In Progress Assignments Online

Check the box next to the student(s) for additional options.

- **Turn In** assignment for selected student(s)
- **Reset Timer** for assignment (only if a timer has been added)

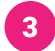

**3** Delete current student assignment

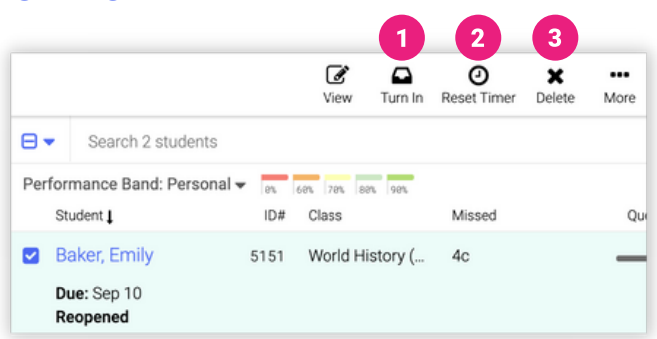

## Reopen Online Assignments

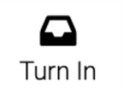

Select **Turn In** from the toolbar to see assignments that been turned in.

- Check the box next to the student(s)
- Select **Reopen** from the toolbar

*\*Note: You may have to edit the Turn In [window.](https://gradecam.zendesk.com/hc/en-us/articles/14011680401947-Edit-Online-Access)*

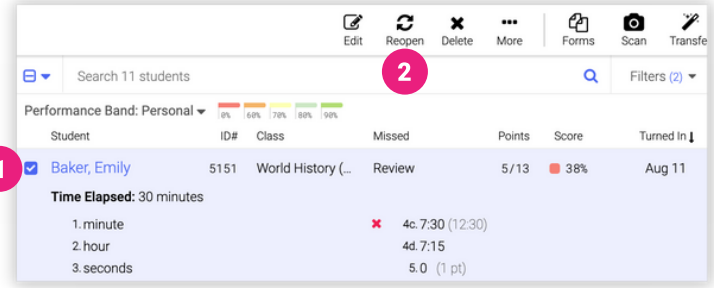

## Review Student Responses

All student responses, both scanned and online submissions, are collected together in the Responses tab for the assignment.

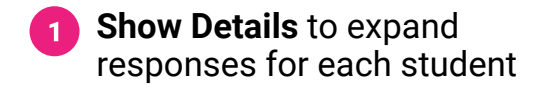

- **2** Review all responses By **Question**
- View **Reports** to review student learning data

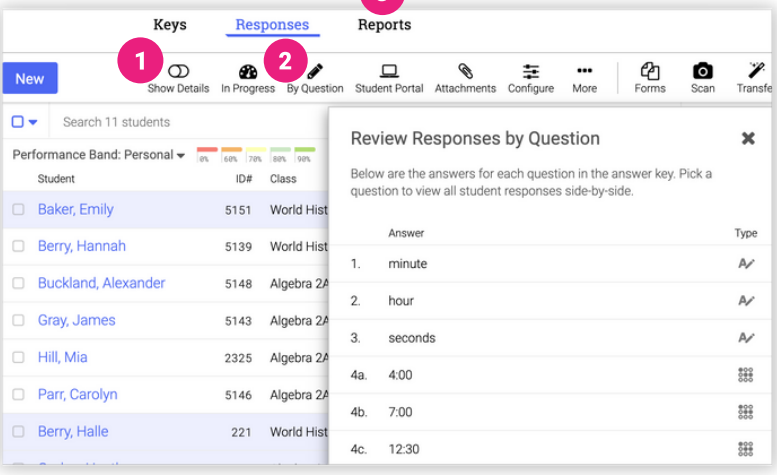

## **S T U D E N T G U I D E**

# Getting Logged In & Online Navigation

## Student Login

#### **Website**

Student account login using a browser at [app.gradecam.com/studentLogin](https://app.gradecam.com/studentLogin).

#### Student Access Code

Access code is required for Gradient only login or to authenticate with your Google account.

#### Single Sign-On Service

Authenticate using Clever or ClassLink.

## Student Portal Dashboard

- **Classes** List of classes with assignments
- **2** Due Soon Available assignments due within two weeks\*
- **Recently Turned In** Assignments submitted recently\*
	- **Search** listed assignments

*\*Note: Visible data and assignments vary by teacher set permissions.*

#### Assignments for a Specific Class

- Select Class from left sidebar
- **AVAILABLE** tab to view all available assignments for the selected class
- **TURNED IN** to view all submitted  $\overline{3}$ assignments available for review

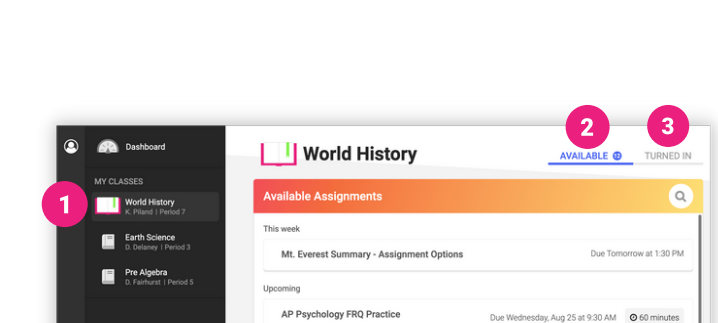

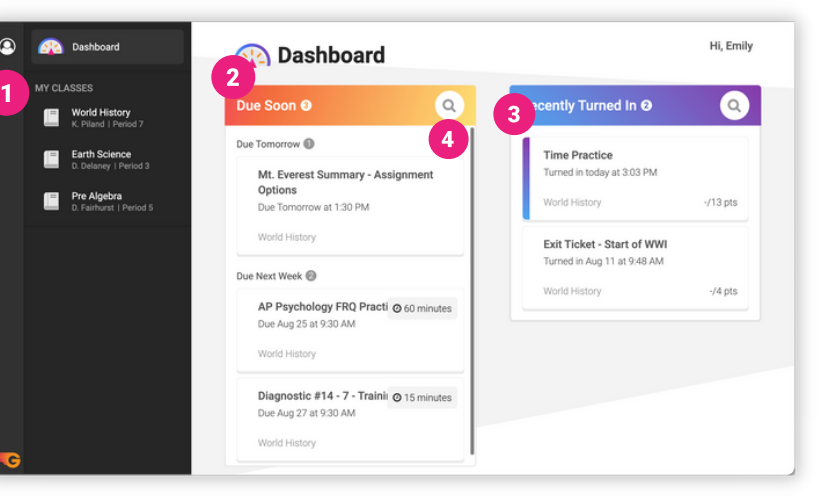

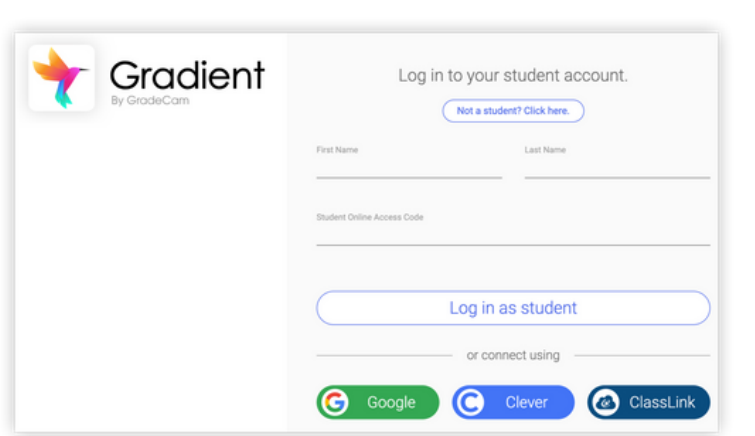

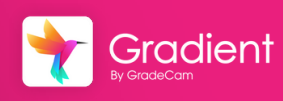

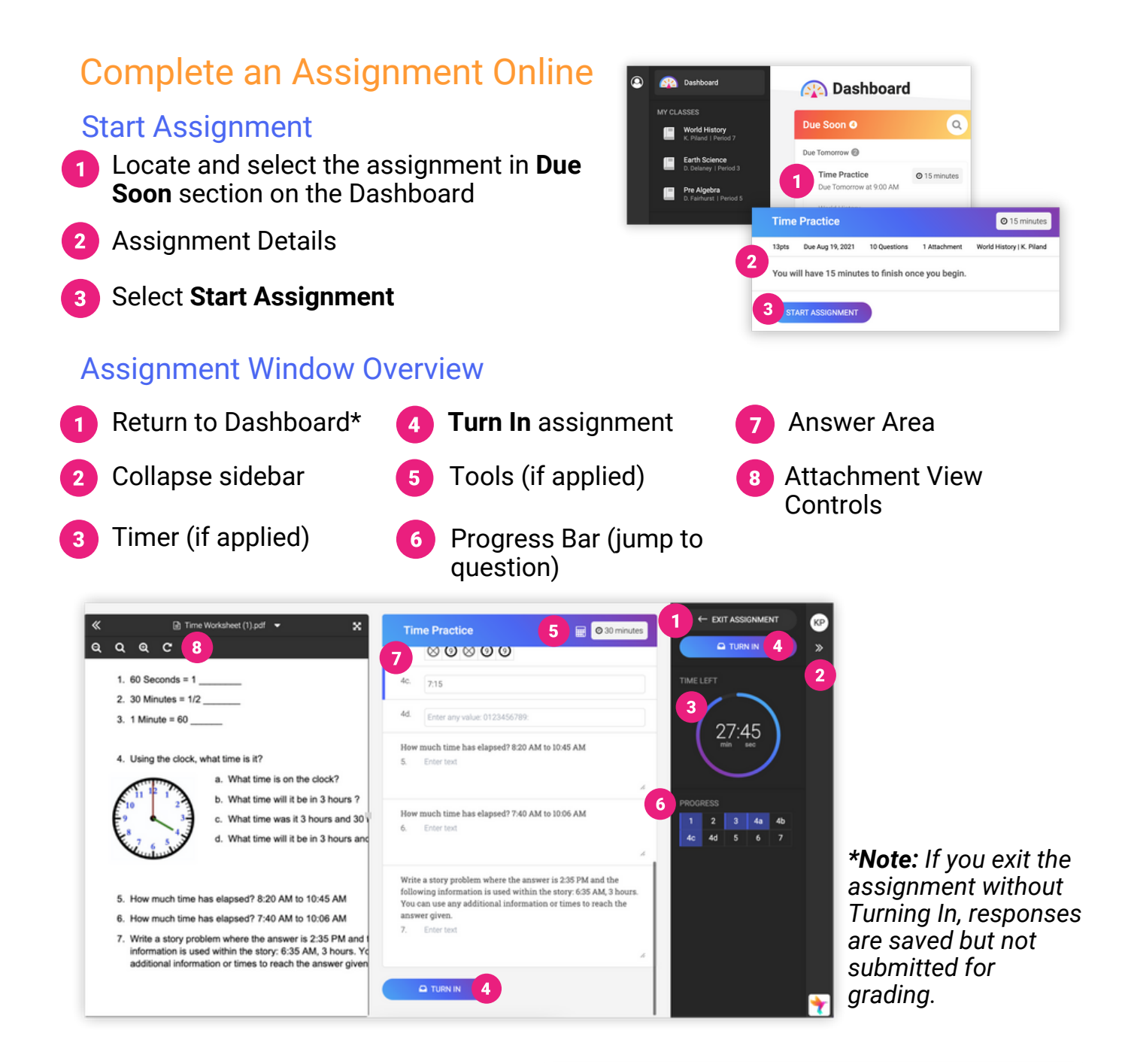

#### Review Turned In Assignment

**1** Score - Grade is pending if items need to be reviewed

**Missed Questions** highlight in red

**Teacher Feedback** (if applicable)

*Note: Review information displayed depends on assignment settings from the teacher.*

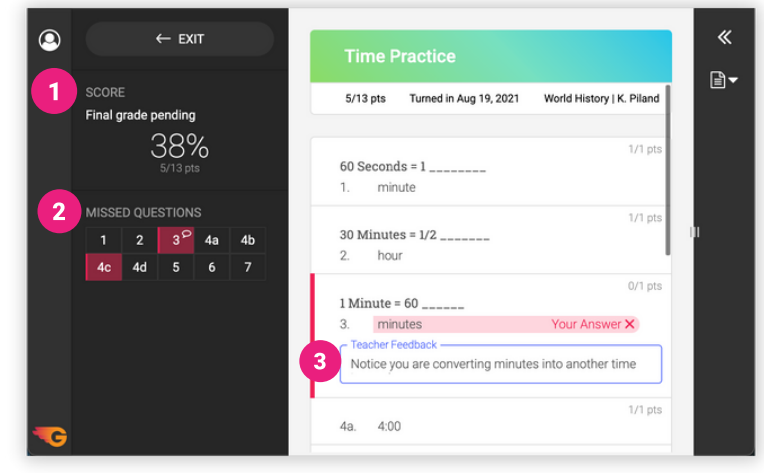

# Data Reports and Analysis **QUICK START GUIDE**

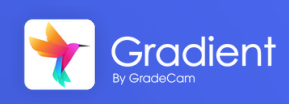

hil

Overview: After collecting assignment responses from students, immediately review meaningful and flexible data reports.

#### **View Reports**

#### Viewing Reports

- From the home page, select View Reports.
- Select the assignment to review assignment specific data.

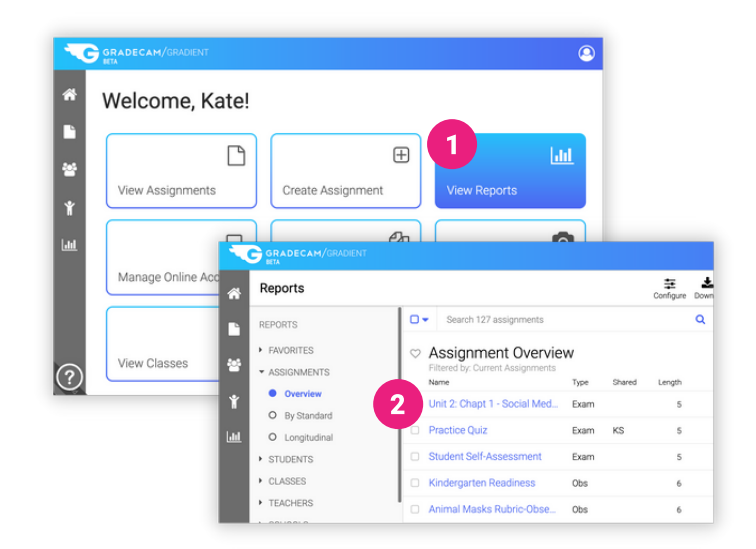

5

5

 $\overline{6}$ 

圡

## Assignment Score Graph

- Sidebar navigation for reports
- Adjust the **Performance Band** *\*A Gradient System Admin can [custom](https://gradecam.zendesk.com/hc/en-us/articles/11311556014619-What-is-a-Performance-Band-)*[ize](https://gradecam.zendesk.com/hc/en-us/articles/11311556014619-What-is-a-Performance-Band-) *[district](https://gradecam.zendesk.com/hc/en-us/articles/11311556014619-What-is-a-Performance-Band-) g*rading [scales](https://gradecam.zendesk.com/hc/en-us/articles/11311556014619-What-is-a-Performance-Band-)*.*
- Scores displayed using assigned performance band
- Students per performance level *\*Hide student names using Configure.*
- **5 Configure** settings to display and download reports
	- **Download** report data for use in other programs
		- **Print** report visualizations

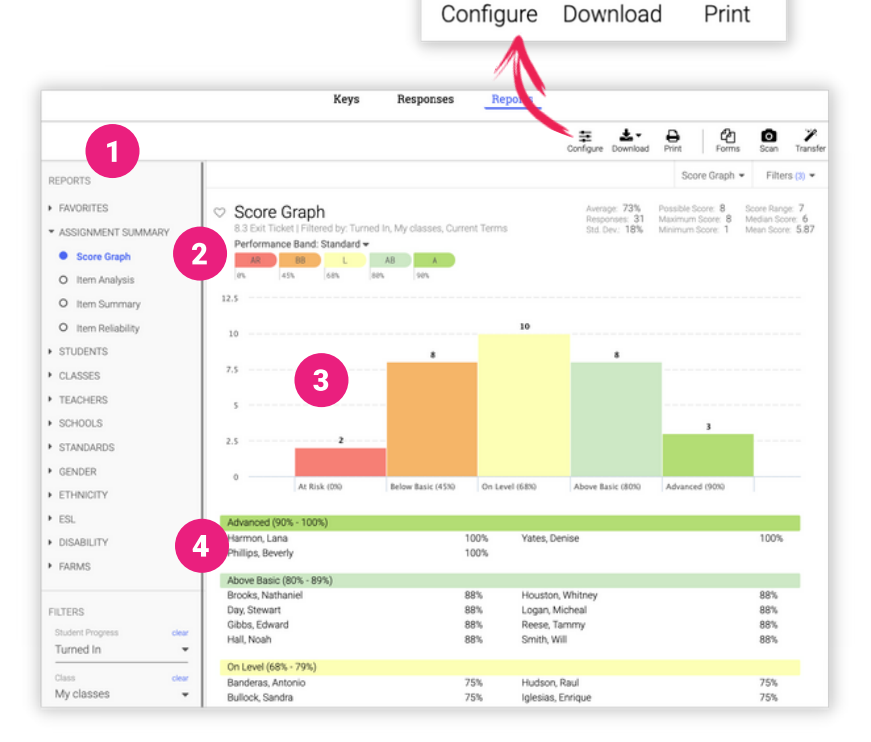

## Item Analysis Report

- **1** Select **Item Analysis** from Reports list in sidebar
- 2 Auto-graded responses with the correct answer  *(Ex. MC, Fill in Blank, Numeric, etc)*
- **3** Performance tasks using points or rubric scale *(Ex. Rubric, Open Response)*

**4** Sort answers by most responses

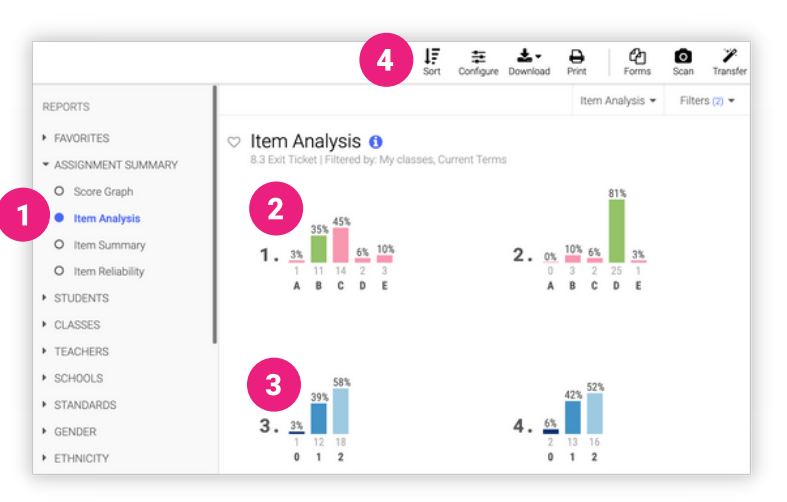

## Class By Question Report

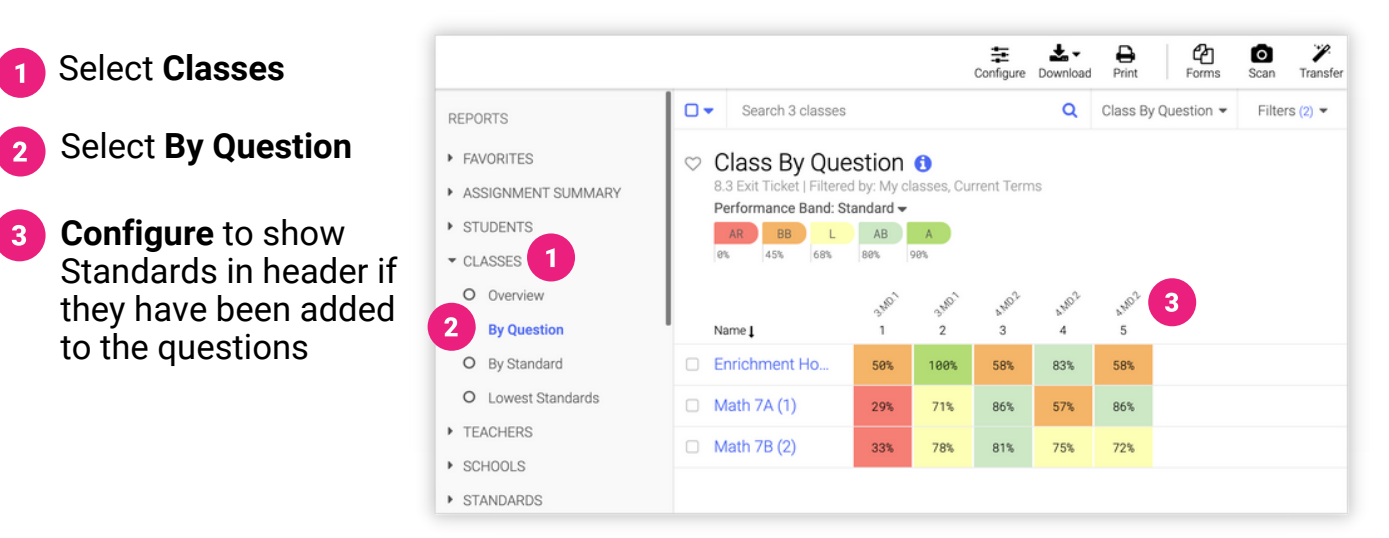

#### Report Tips and Tricks

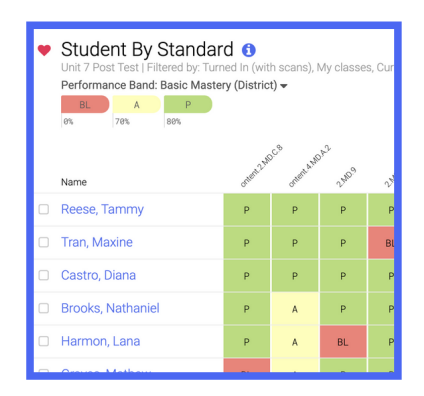

Add **Standards** to questions, even after collecting responses.

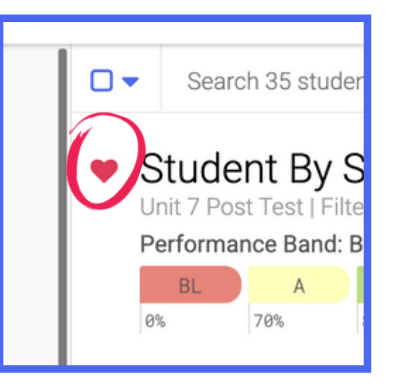

**Favorite** reports that are used often.

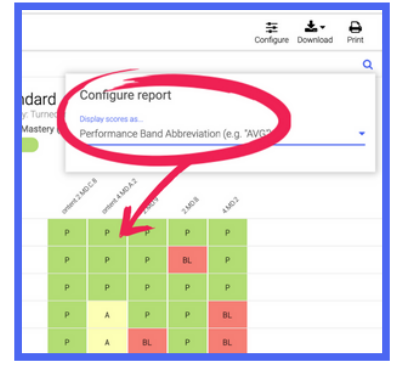

**Configure** reports to display performance band abbreviations.

# Transfer Grades to Gradebook **Q U I C K S T A R T G U I D E**

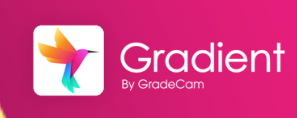

Overview: After collecting assignment responses from students, easily transfer grades to your digital gradebook.

**Transfer Grades** 

See the Help Center for more details on [Grade Transfer options.](https://gradecam.zendesk.com/hc/en-us/articles/14011949548187-Grade-Transfer)

## Transfer Grades

*Note: For best results, we reccomend using Chrome or Firefox on Windows or Mac.*

From the home page, select **Transfer**  $\blacksquare$ **Grades**. Search for assignment.

 $-$  or  $-$ 

1 After collecting responses, select **Transfer** from toolbar.

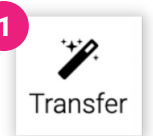

#### Grade Transfer Window

- Select the **Class** to transfer
- Transfer options:
	- **Exact Points Awarded** Actual number of points earned out of total points possible
	- **Percent Points Awarded** Converts points earned to percentage out of set max points
	- **Performance Band Abbreviation** Enters abbreviation from the Performance Band (Ex. AB for above average)

Select to **transfer for** entire assignment or specific standard\*

*\*Note: Standards must be added to questions.*

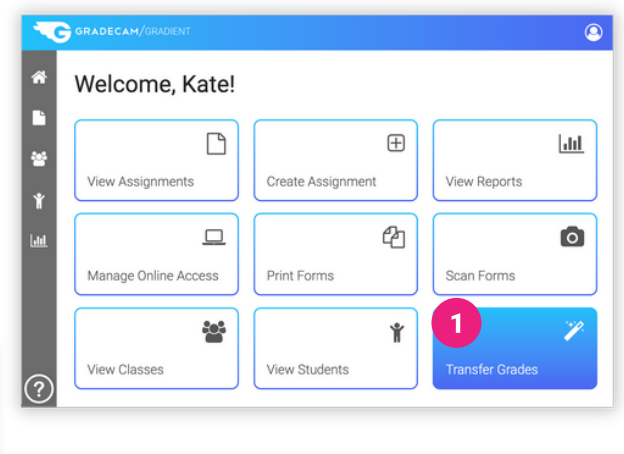

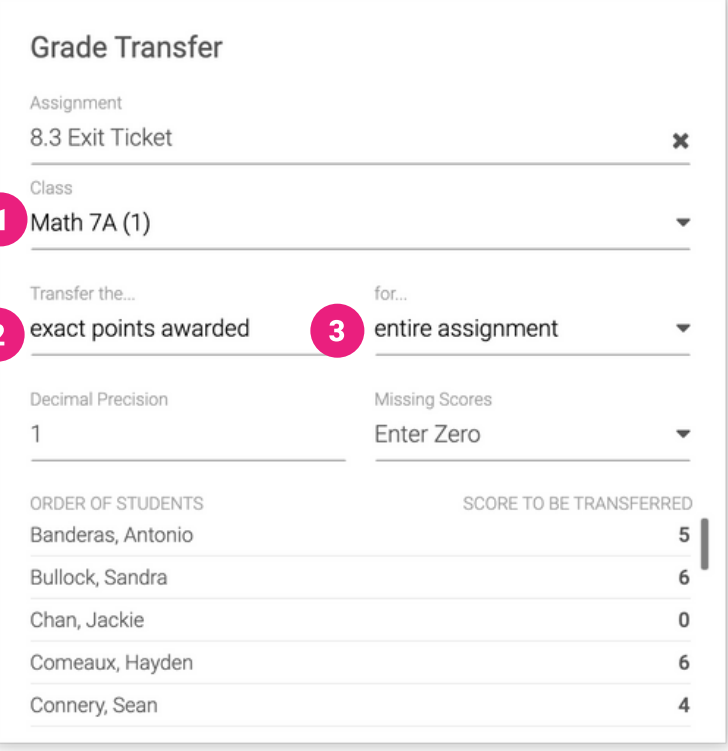

#### Pick a Transfer Method

- Select one of the three methods for transferring grades
- 2 Follow directions provided for that method
- Select **Done**
- Adjust transfer **Settings**

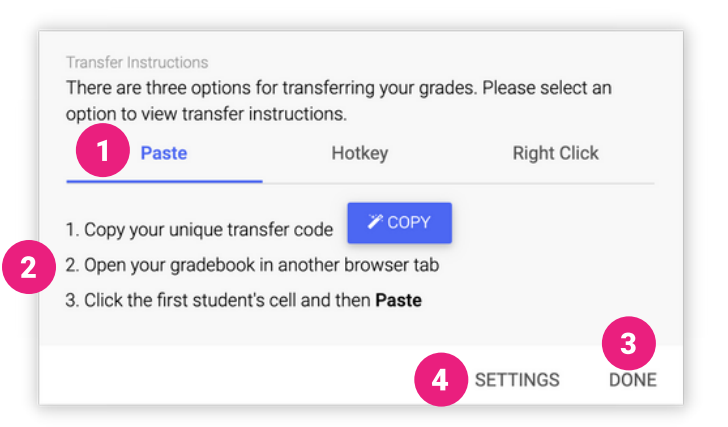

## Transfer Settings - Troubleshooting

If grades are not being transferred properly you can adjust the Settings to match how your unique grade book will input the grades.

- **Name Sorting** Ensure the order matches how names are listed in your grade book.
- **Return Key** Change to a setting that will properly input the scores. *Return twice is a good option to try.*
- **3** Speed Adjusting to a slower speed will often correct errors.

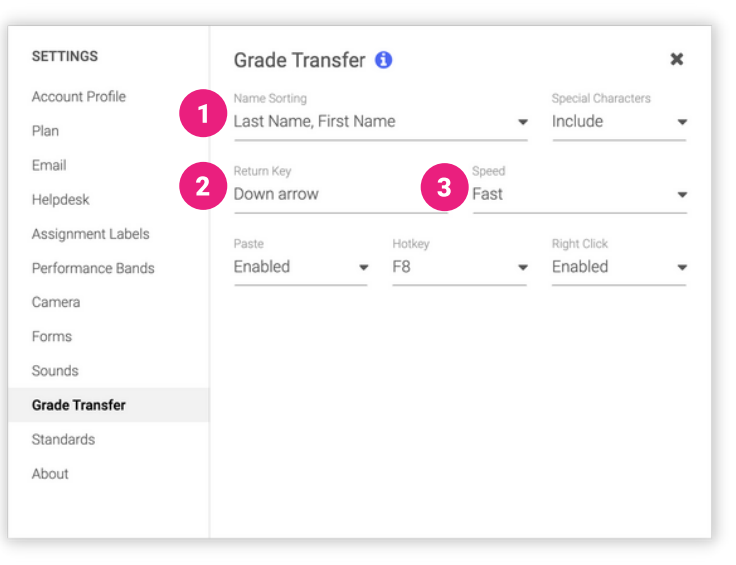

#### Grade Transfer Tips and Tricks

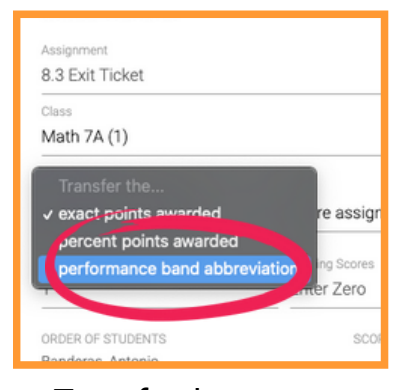

Transfer the custom **performance band abbreviations**.

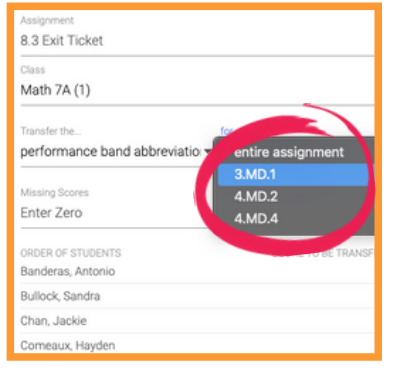

Transfer **scores per standard** for Standards-Based grading.

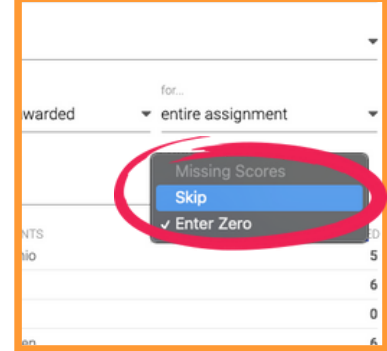

Adjust to **skip or enter zero** for missing student scores.